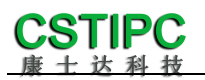

**Please read the instructions in detail before using the product**

# **Q6AMV-B-1A1**(**MK**) **User's Guide**

# **Verion**:**v1.0**

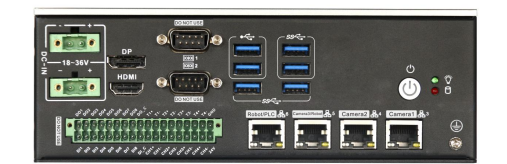

Shenzhen Comstar Technology Co.,Ltd

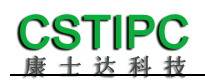

# **Update Table**

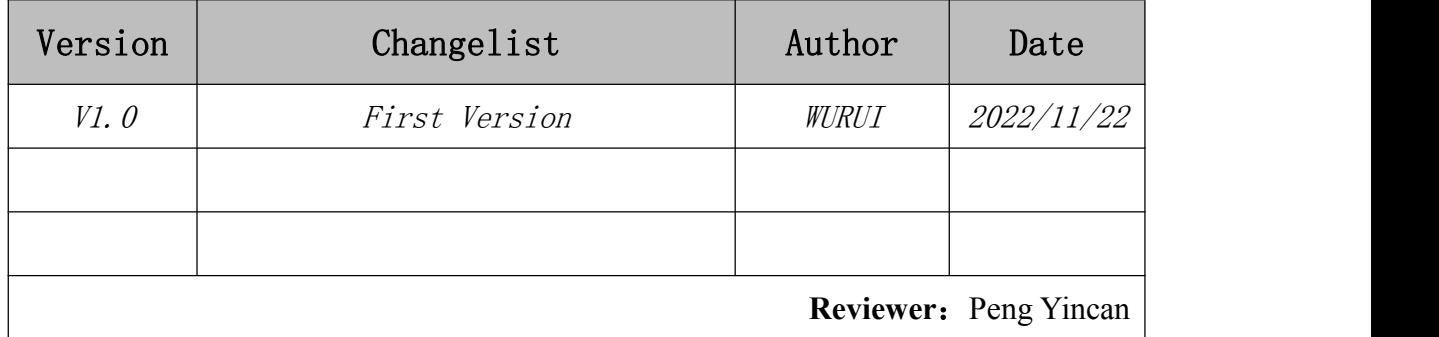

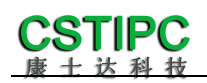

### contents

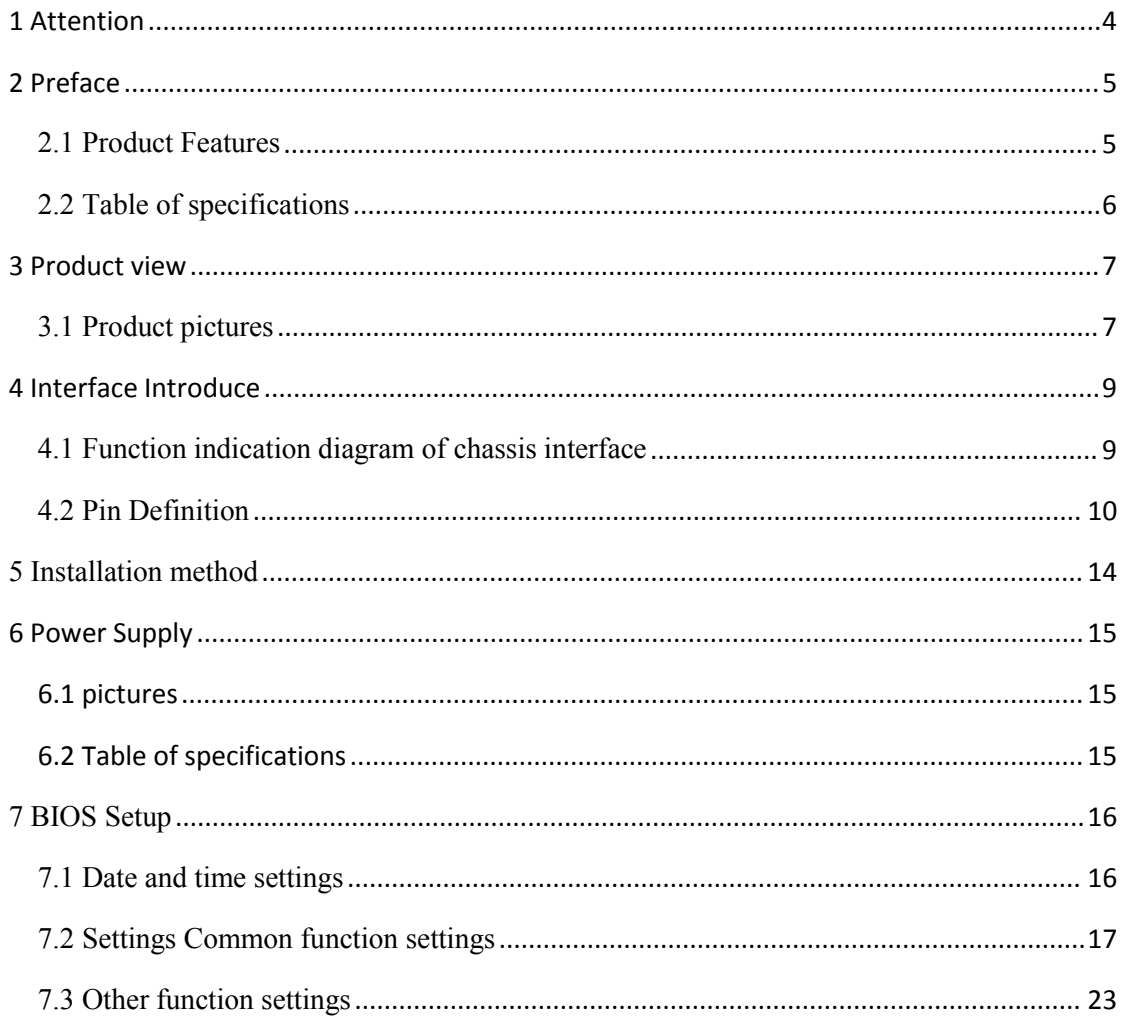

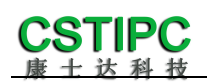

## <span id="page-3-0"></span>**1 Attention**

#### **Brand**

Product name and brand mentioned in this user's guide are the property of the company.

#### **Notices:**

- 1. Please read the instructions in detail before using the motherboard to avoid damaging the motherboard by wrong operation.
- 2. Please store or use the product in the environment of  $-10^{\circ}$ C <=Work Station <=+50 ℃, 95%RH, to avoid damaging the product for too hot or cold.
- 3. Please do not do strongly mechanical shake, and do not operate the product before ESD protection.
- 4. Please disconnect all power cables from the existing system before you add or remove a device.
- 5. Make sure your power supply is set to correct voltage, namely DC  $18~36V$
- 6. Forbid to repair, modify or alter the product by self. If it causes any damage, we don't take any responsibility.

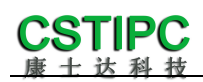

# <span id="page-4-0"></span>**2 Preface**

#### <span id="page-4-1"></span>**2.1 Product Features**

#### **Thank you for choosing Q6AMV-B-1A1 computer !**

This product is a computer for industrial control system. It is based on Intel's Alder Lake platform, and use the QH610 chipset. It can support the  $12<sup>th</sup> \& 13<sup>th</sup>$ generation of Intel Core \Pentium\Celeron Desktop CPU. MKMD-Q6AMV-B-1A supports Win10, Win11 and Linux (kernel version 5.10 or above).The dimensions of the computer is 200mm (length)  $\times$ 164mm (width) $\times$ 69mm (height).

The chassis of this product is composed of aluminum alloy heatsink parts and the metal sheet part. The aluminum alloy heatsink part is sandblasted on the surface and anodized with Iron grey matte. The metal sheet part is made of SGCC with a thickness of T=1.5mm, and the surface is painted black.

This product is based on Intel 12th generation high performance processor, and equipped with rich IO interface. This product is simple in appearance, firm in structure and stable in function. It is a industrial PC product for machine vision, and industrial automation applications.

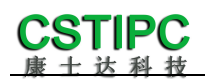

#### <span id="page-5-0"></span>**2.2 Table of specifications**

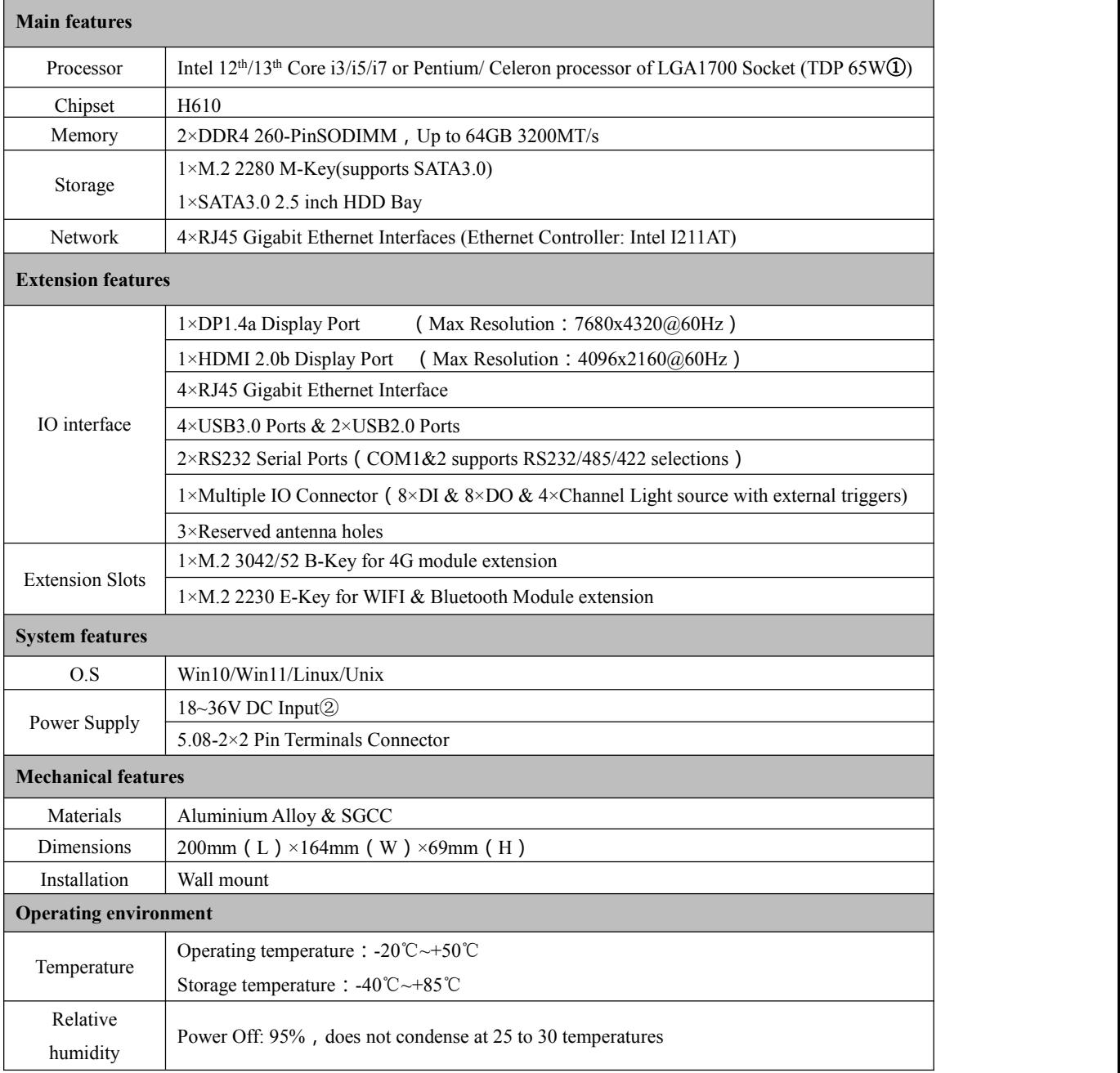

#### **Notice:**

①This product supports IntelCore12/13th LGA1700 package and processors with TDP no higher than 65W;

②To use 24V light source output, the host should use 24V power input;

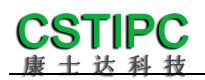

# <span id="page-6-0"></span>**3 Product view**

### <span id="page-6-1"></span>**3.1 Product pictures**

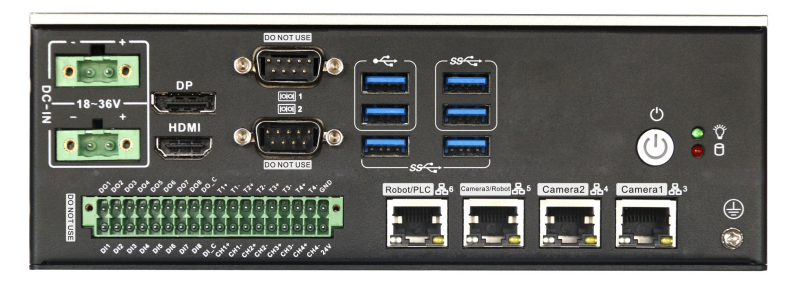

**IO in the back**

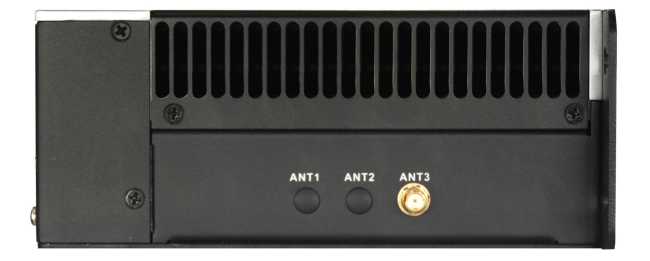

**IO on the side**

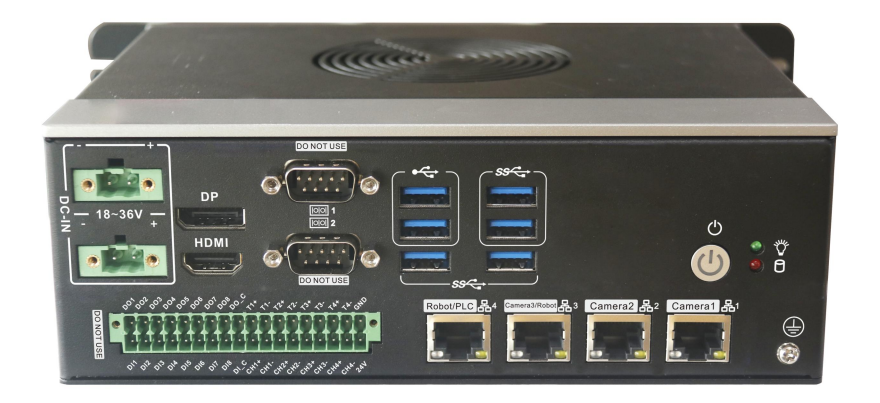

**vertical view**

Shenzhen Comstar Technology Co.,Ltd

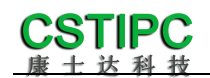

### **3.2 Physical dimensions**

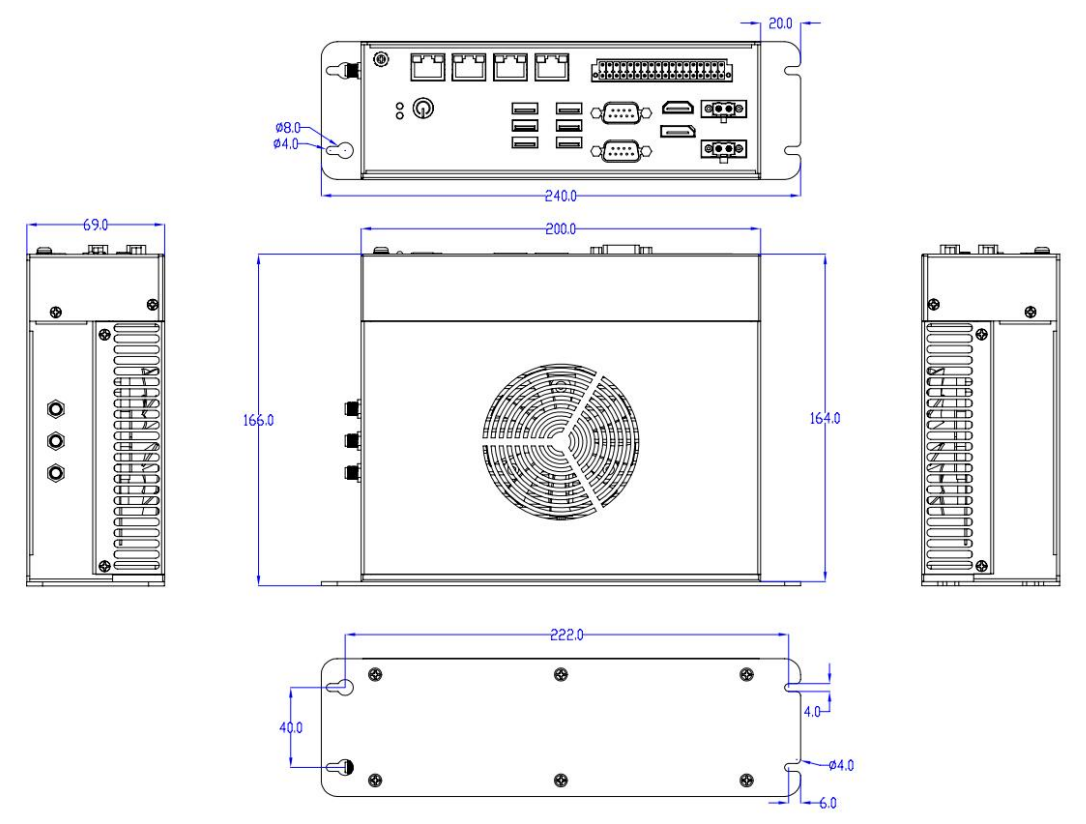

**Notice:**:**The dimensions in the drawing are uniform in millimeters**(**mm**)**.**

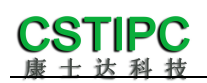

# <span id="page-8-0"></span>**4 Interface Introduce**

#### $900$  $\mathbf{2}$ 3  $\overline{\mathbf{A}}$ 5  $6 \overline{6}$  $\boxed{8}$  $\overline{1}$ 7  $\odot$   $\cdots$  )  $\odot$  $\frac{100}{1000}$ HDMI  $\mathbb{C}^{\mathbb{C}}$  )  $\mathbf{\Theta}$  $\Omega$ of of of a state of the state 12 13  $(16)$  $\overline{14}$ 15  $17$  $\overline{20}$  $18$ 19 **ANT3** ANT<sub>1</sub> AN<sub>T2</sub>  $G$

### <span id="page-8-1"></span>**4.1 Function indication diagram of chassis interface**

#### **Interface Description:**

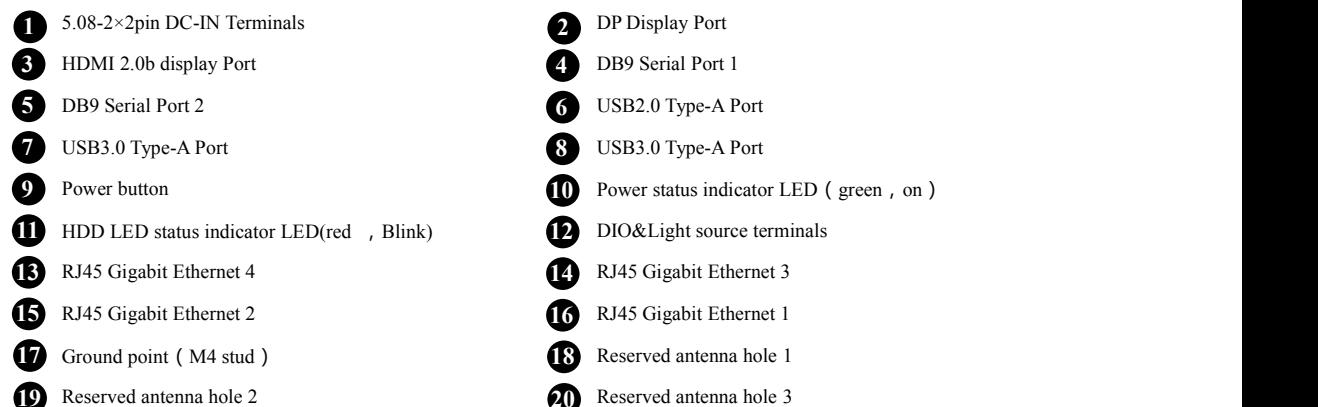

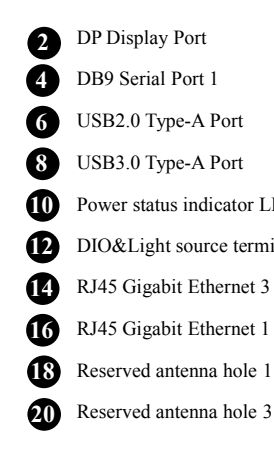

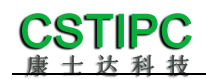

### <span id="page-9-0"></span>**4.2 Pin Definition**

### (**1**)**COM1&2 Serial Ports**

Notice: COM1、COM2 can select RS232/RS485/RS422 by Setting BIOS parameters. The Pin definitions are

shown in the table below:

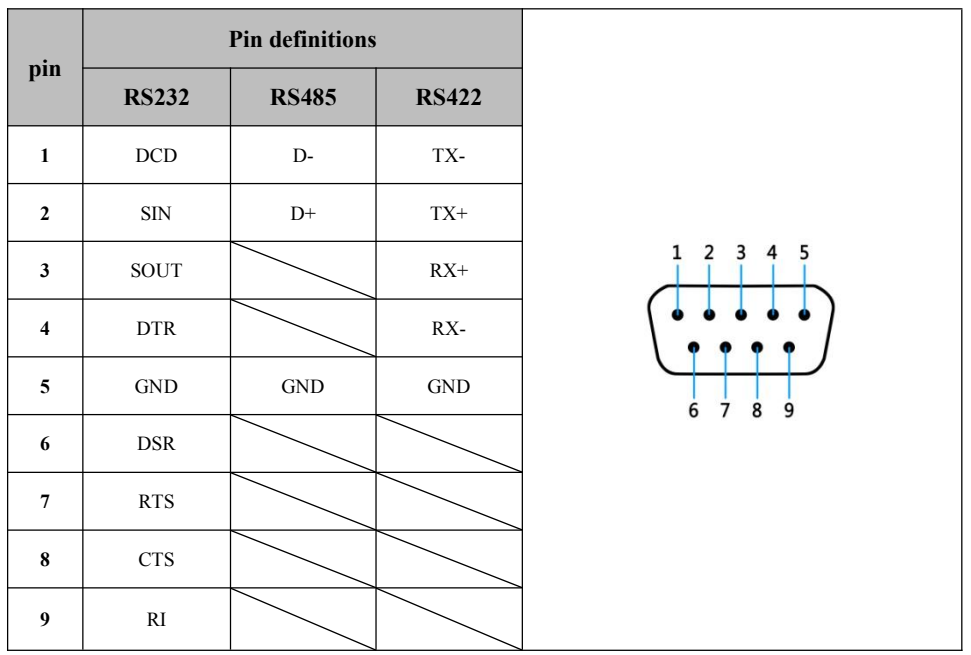

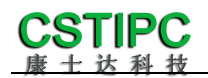

### (**2**)**DIO&Light source terminals**

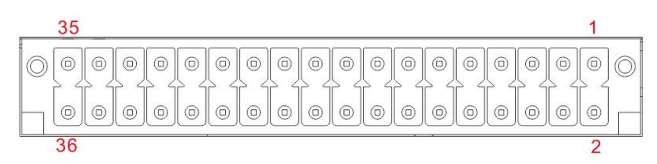

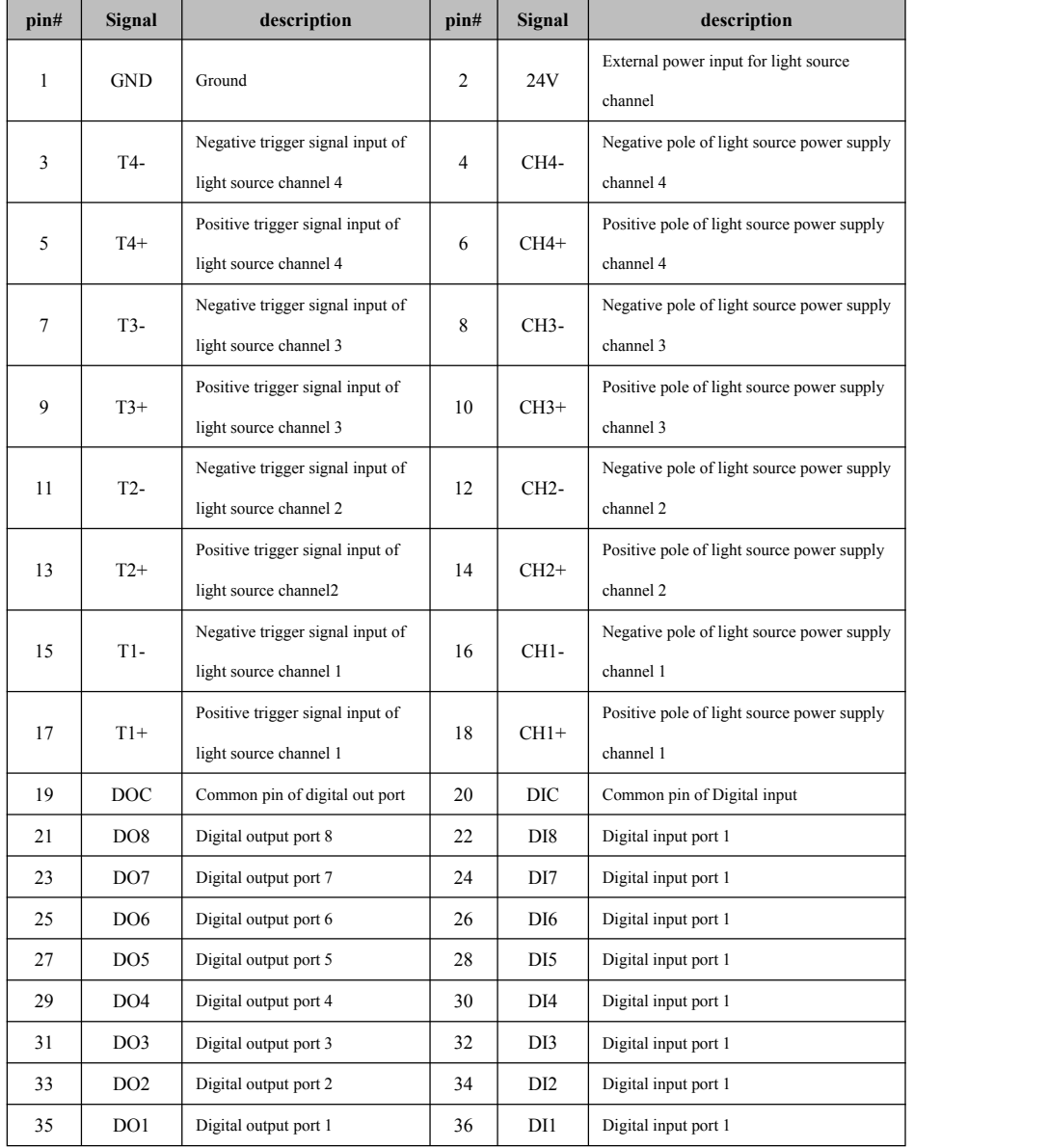

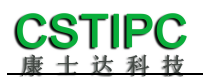

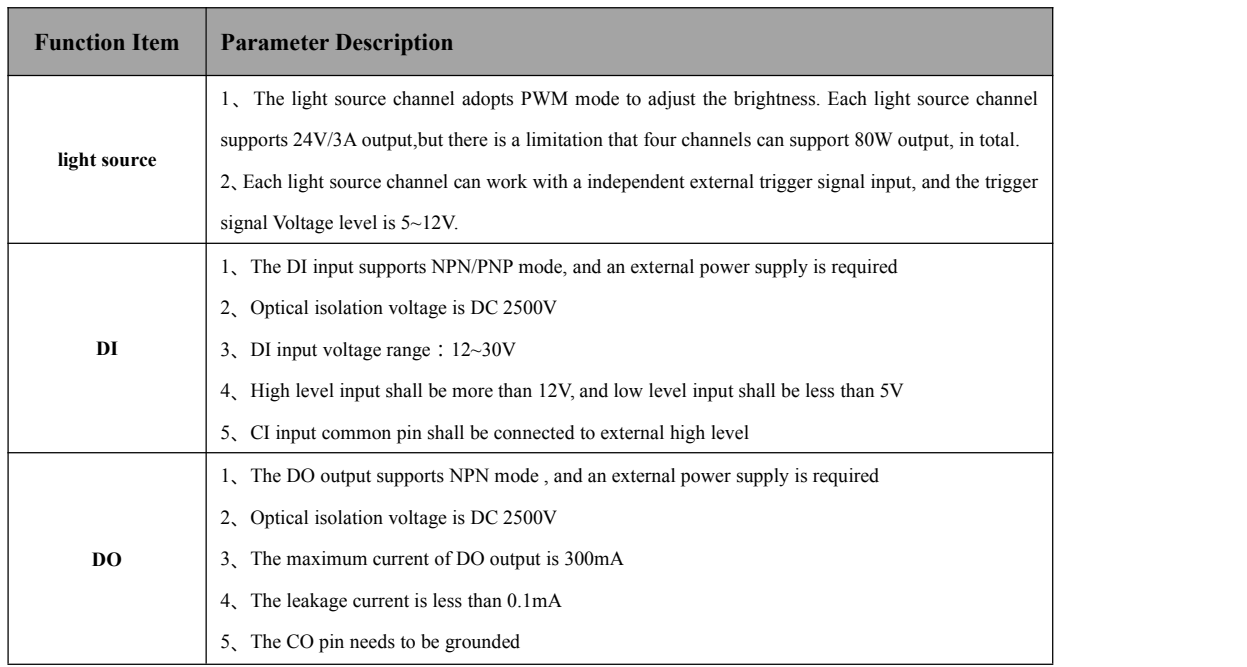

#### **Notice**:

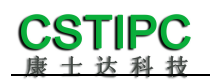

#### (**3**)**USB Port**

*Standard USB Type-A definition, omitted here.*

#### (**4**)**DP Port**

*Standard DP definition, omitted here.*

#### (**5**)**HDMI Port**

*Standard HDMI definition, omitted here.*

#### (**6**)**Audio Port**

*MIC-IN & LINE-OUT Use standard 3.5mm audio interface definition, omitted here.*

#### (**7**)**DC connector**

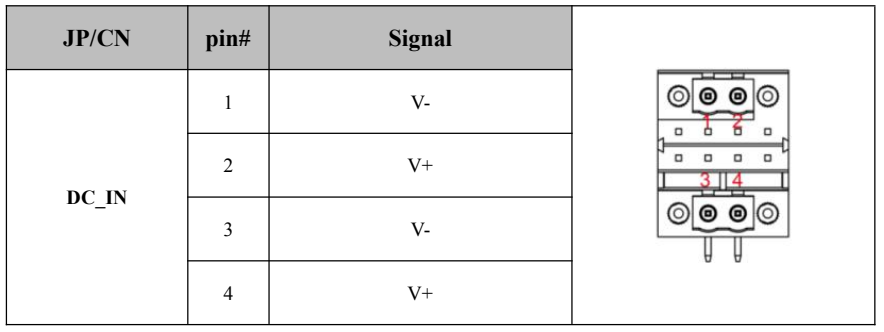

# <span id="page-13-0"></span>**5 Installation method**

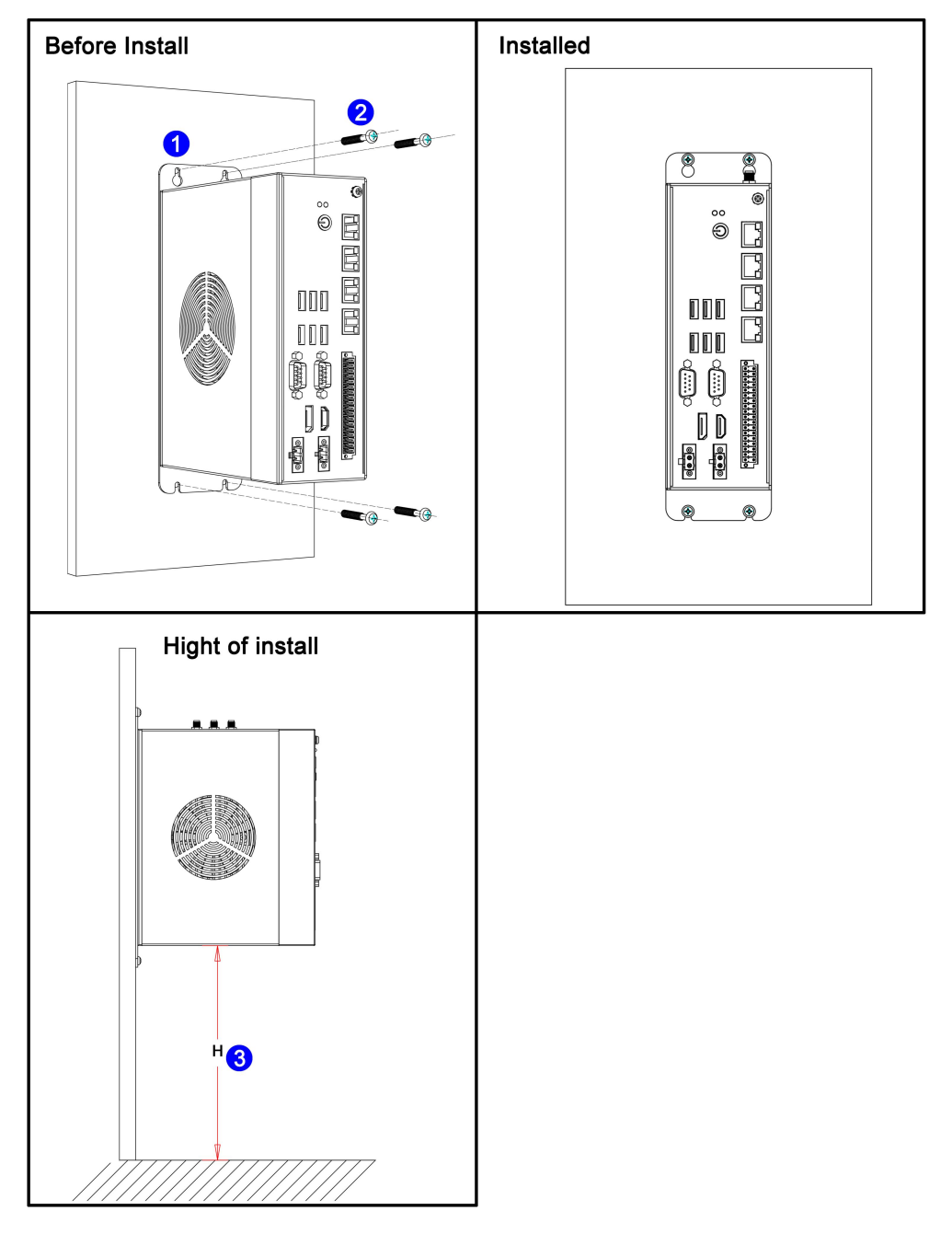

**This host is wall mounted, please refer to the following figure for installation:**

#### **Notice:**

- (1)Please ensure that the strength of the installation wall is enough to supportthe weight of the host;
- (2)Please select M3.5/M4 mounting bolts and ensure that the installation depth of 4 boltsis more than 35mm;
- (3) Please ensure that the installation height of the machine  $H \le 1$ m;

Shenzhen Comstar Technology Co.,Ltd

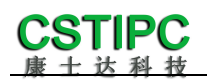

# <span id="page-14-0"></span>**6 Power Supply**

### <span id="page-14-1"></span>**6.1 pictures**

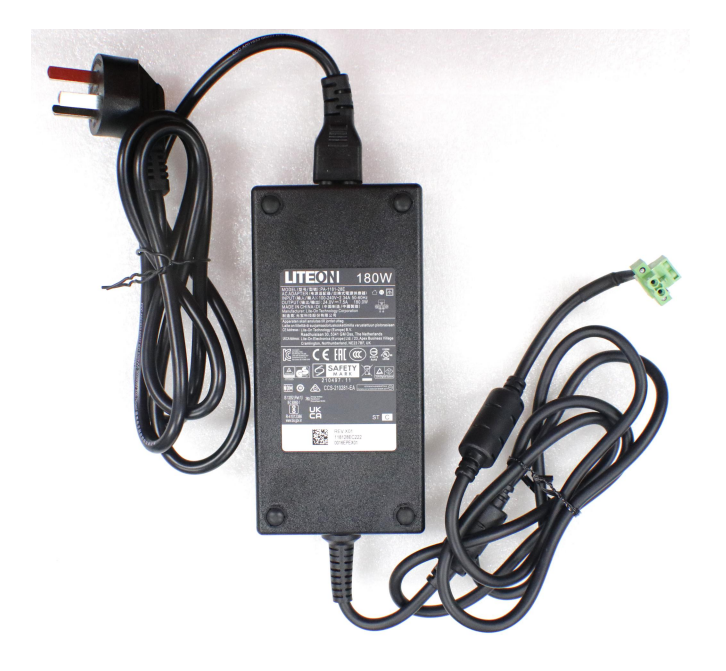

### <span id="page-14-2"></span>**6.2 Table of specifications**

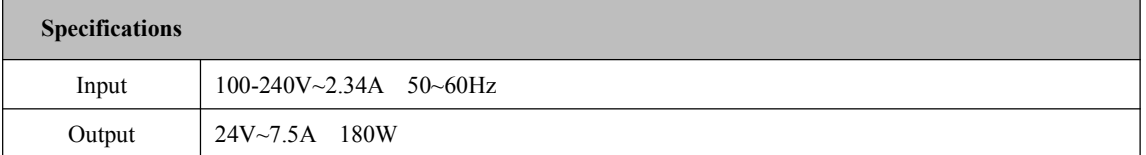

#### **Notice:**

- ① Ensure that the AC voltage source connected to the plug power meets the input parameters
- ② Ensure that the DC voltage output of the plug power matches the power input of the laptop
- ③ Using the power adapter, first connect the AC line to the adapter, then plug the green DC terminal of the power
- lead into the computer, and finally plug the power lead into electrical outlet and switch on at electrical outlet (if

applicable in your locale)

④ Do not place the power adapter in an overheating environment to not reduce service life

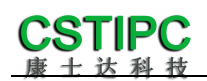

## <span id="page-15-0"></span>**7 BIOS Setup**

When starting up and running, press the  $\langle F2 \rangle$  key on the keyboard to enter the BIOS setup program.

After the setting is over, you need to press F10 or pass the save option in  $\leq$  Save  $\&$ Exit> for the current setting to take effect.

### <span id="page-15-1"></span>**7.1 Date and time settings**

When you enter the BIOS setting interface, you can set the date and time in the first interface, as shown below:

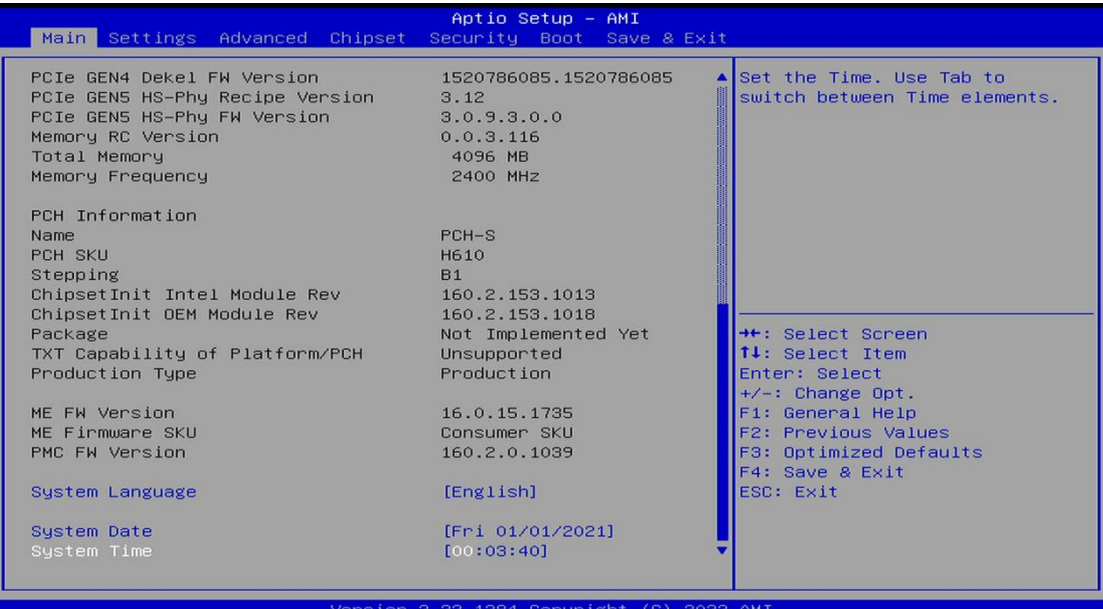

**Notice:**

System Time : Set the time;

System Date: Set the date;

### <span id="page-16-0"></span>**7.2 Settings Common function settings**

### **1.Incoming call power on setting**

Enter the BIOS setting interface, select<Settings>→<AC Power Loss Setting>to set the options, select "Power ON" to start the power on function, and change it to "Power Off" to turn off the power on function.

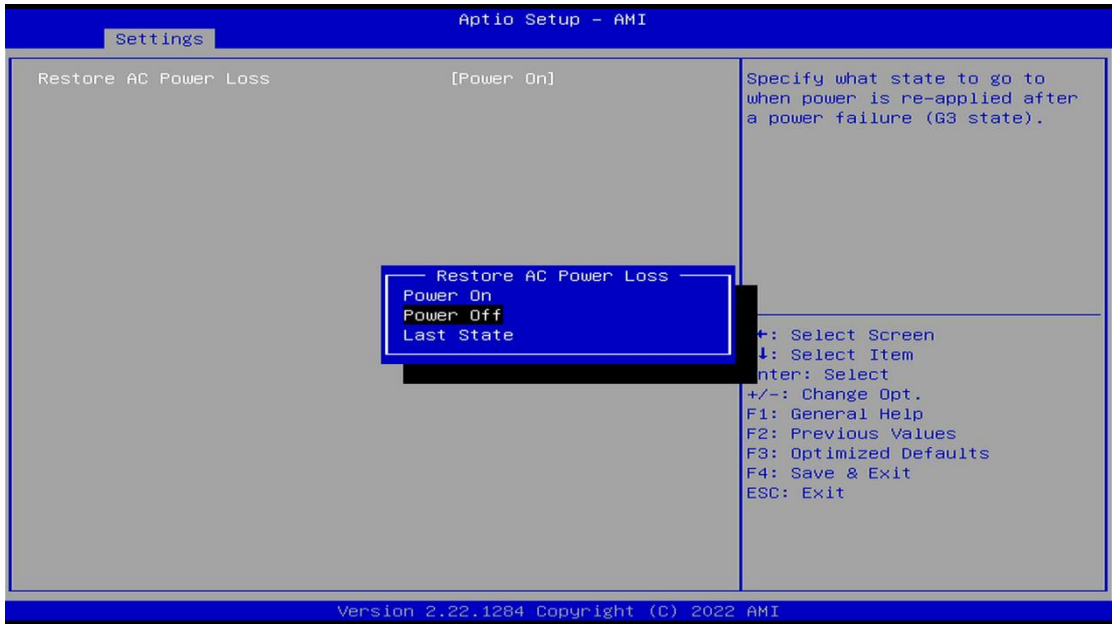

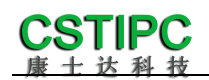

### **2.Watchdog settings**

Enter the BIOS setting interface, select<Settings>→<Watchdog Setting>, and set the<Watchdog Setting>option according to your needs, as shown in the following figure:

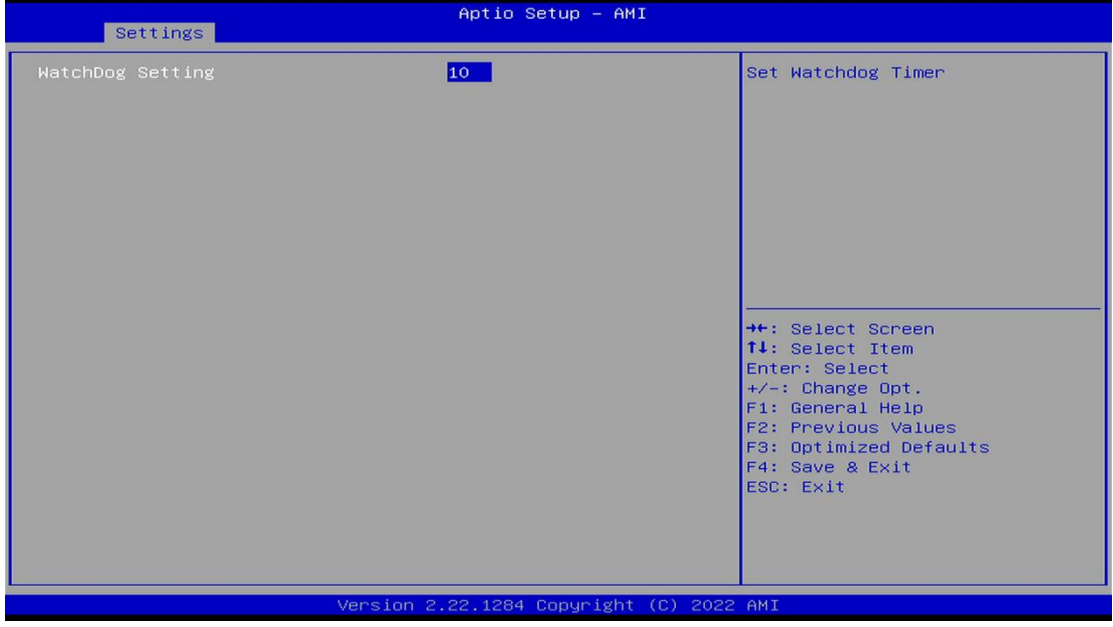

**Notice:** The input value is 0~255

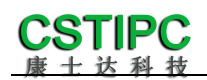

#### **3.power-on by alarm**

Enter the BIOS setting interface, select the option<Settings>→<S5 RTC Wake Setting>→<Wake system with Fixed Time>, set the default value to "Enable", and then set the scheduled boot time according to your needs, as shown in the following figure:

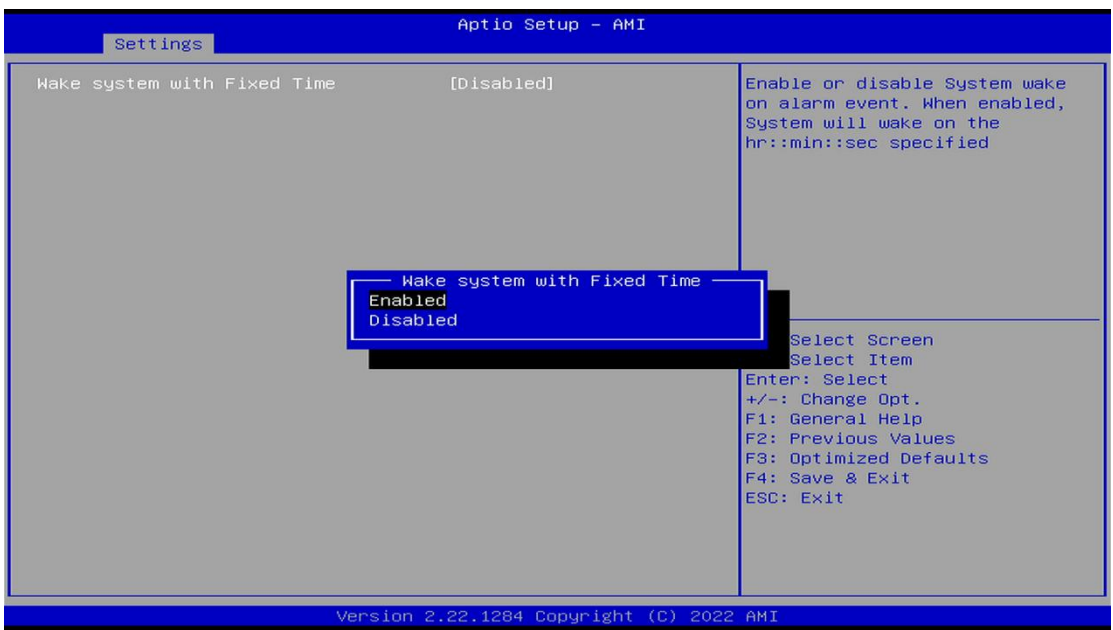

Set the hour/minute/second of startup respectively,such as 8:30:00

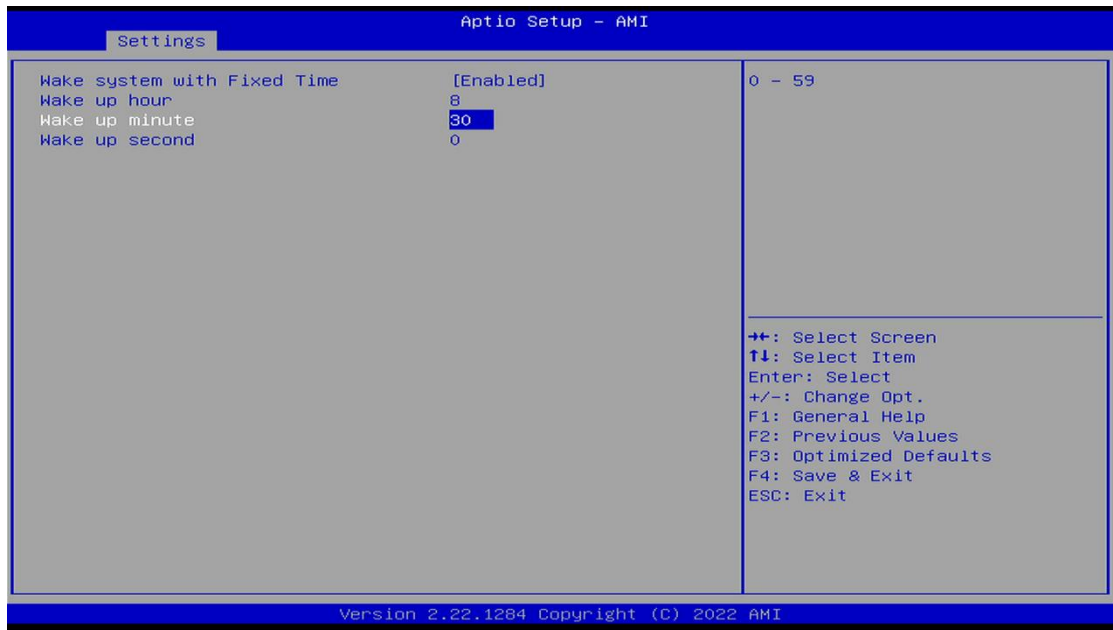

**Notice:** After setting "OK", it means that the motherboard will start automatically at this time of day

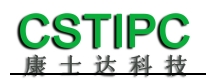

#### **4.PXE startup function**

Enter the BIOS setting interface, select the<Advanced>→<Network Stack>option, and change the default value to "Enabled", as shown below:

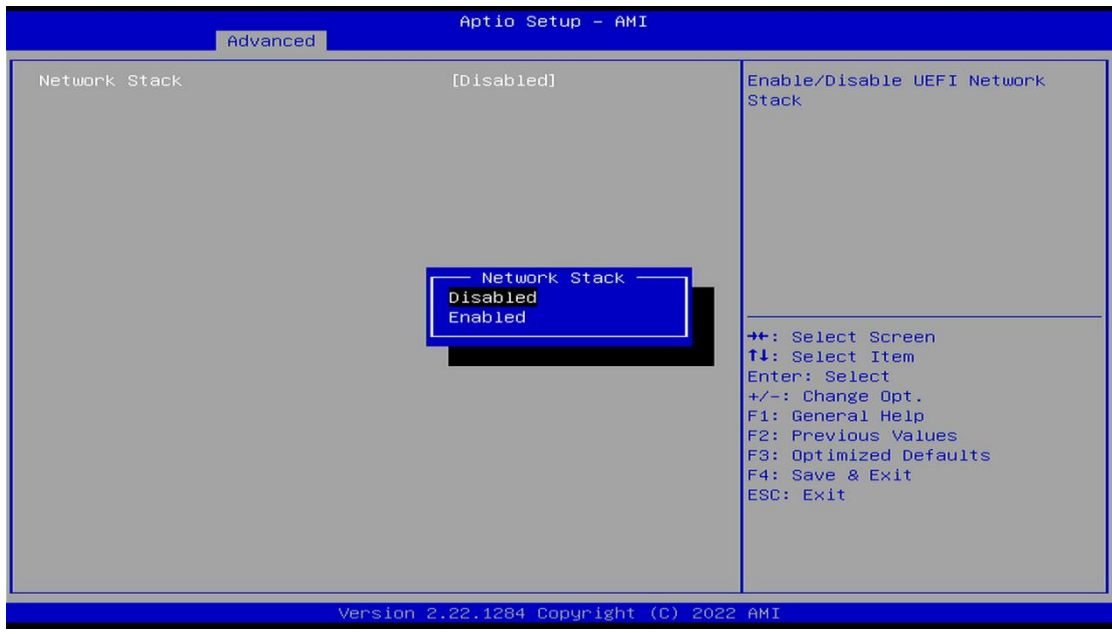

Then open IPv4 PXE Support to enable the corresponding PXE function, which takes effect after restart.

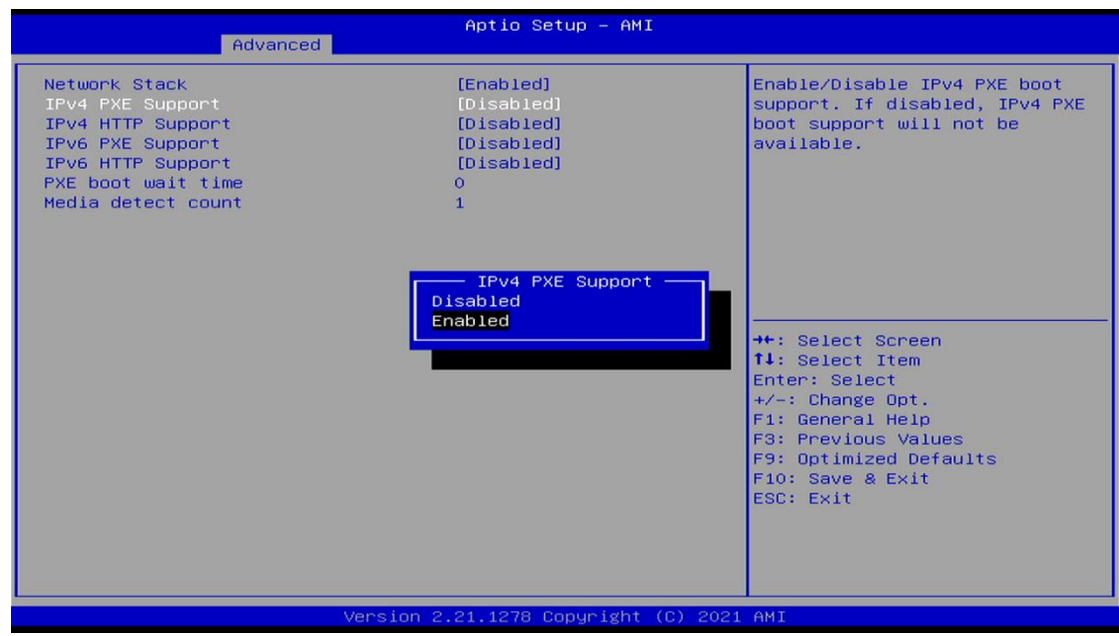

Shenzhen Comstar Technology Co.,Ltd

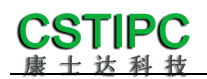

#### **5.Disable the bios write protection function by bios flushing**

Before updating the bios, you need to turn off the bios write protection function option to execute it, specifically:Enter the BIOS setting interface, select the<Settings>→<Special Setting>→<BIOS Lock>option, and set this option to "Disable", as shown below:

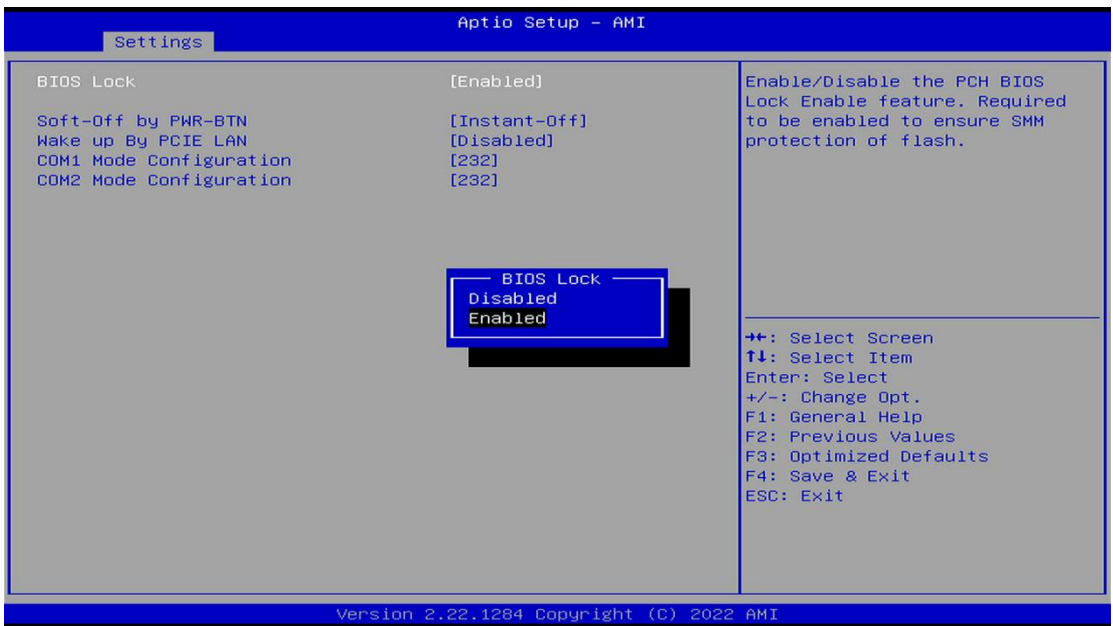

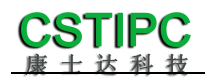

#### **6.UEFI/Legacy startup mode selection**

Enter the BIOS setting interface, select the option<Advanced>→<Special Setting>→<Boot option filter>, and select the settings in the pop-up box, as shown below:

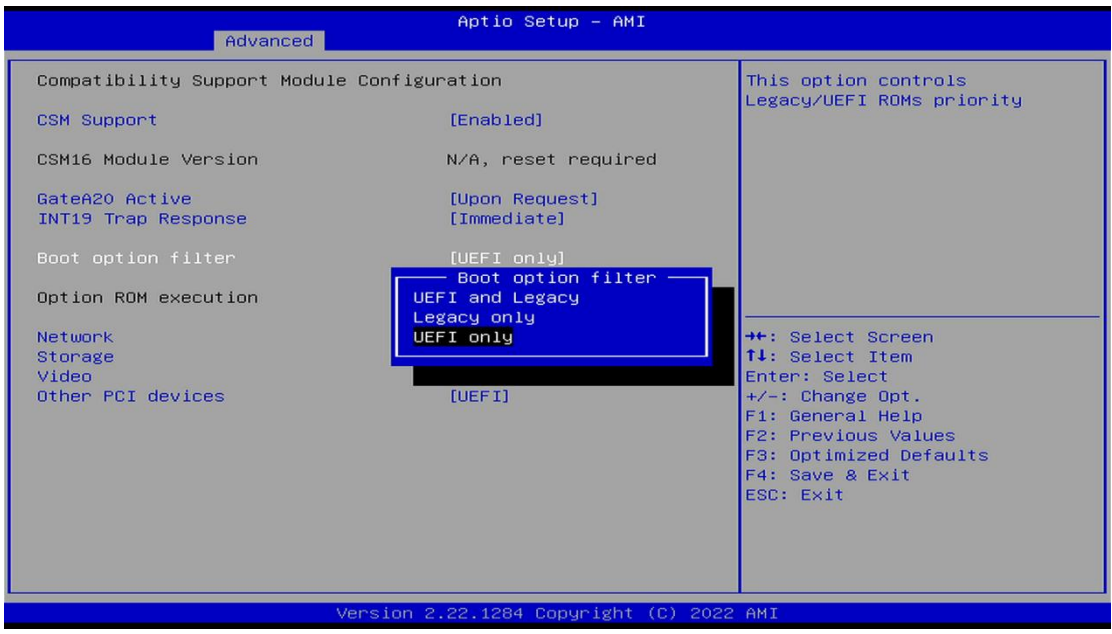

#### **7.SATA HDD mode selection**

Enter the BIOS setting interface, select the<Chipset>→<SATA

Configuration>→<SATA Mode Selection>option, and select the settings in the pop-up box, as shown below:

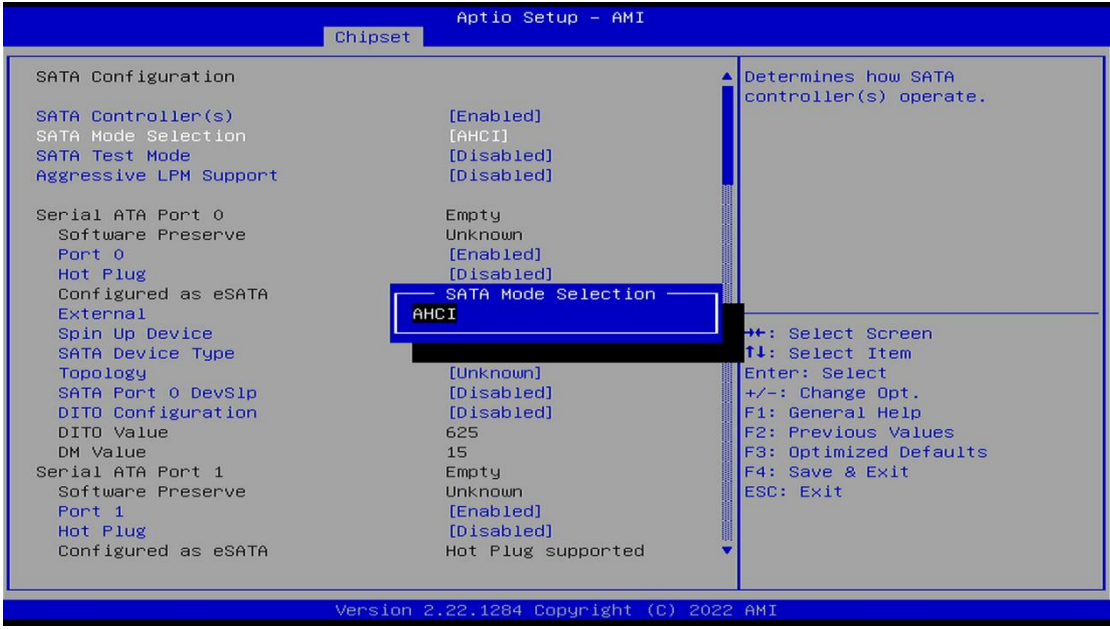

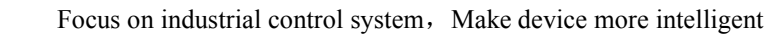

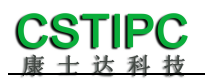

### <span id="page-22-0"></span>**7.3 Other function settings**

#### **1.Boot setting function**

Enter the BIOS setting interface, select the boot > option, and then set the required startup sequence, as shown below

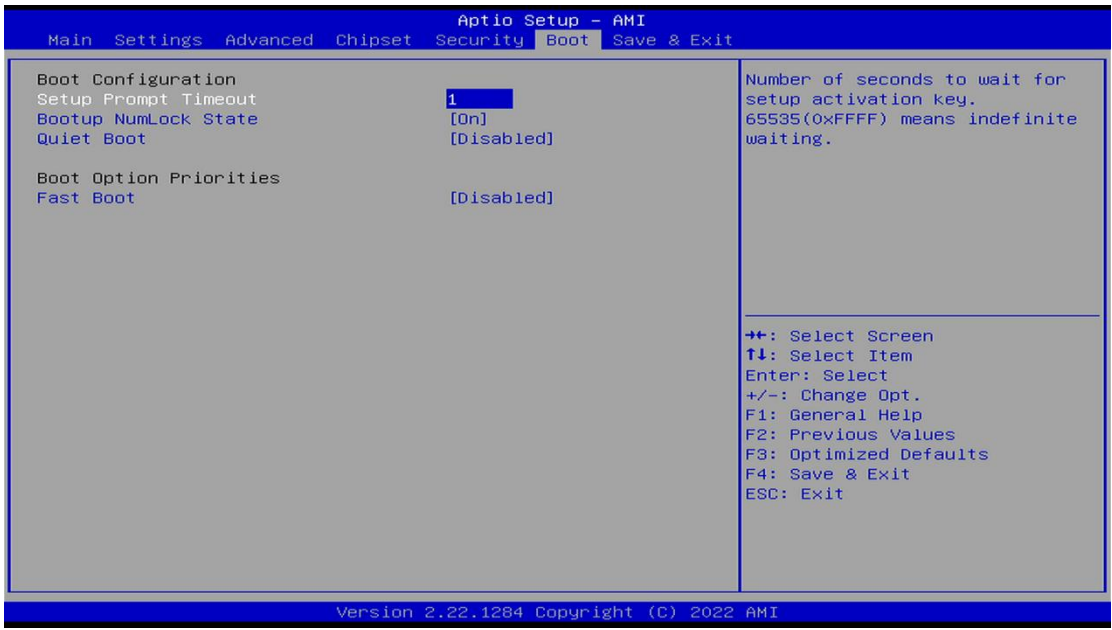

Notice: The subsequent options can be set in turn to set the starting priority order.

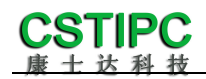

#### 2.Temperature, voltage and FAN speed detection

Enter the BIOS setting interface, and press<Advanced>→<Hardware Monitor>to enter this interface, where you can view the relevant detection values, as shown below:

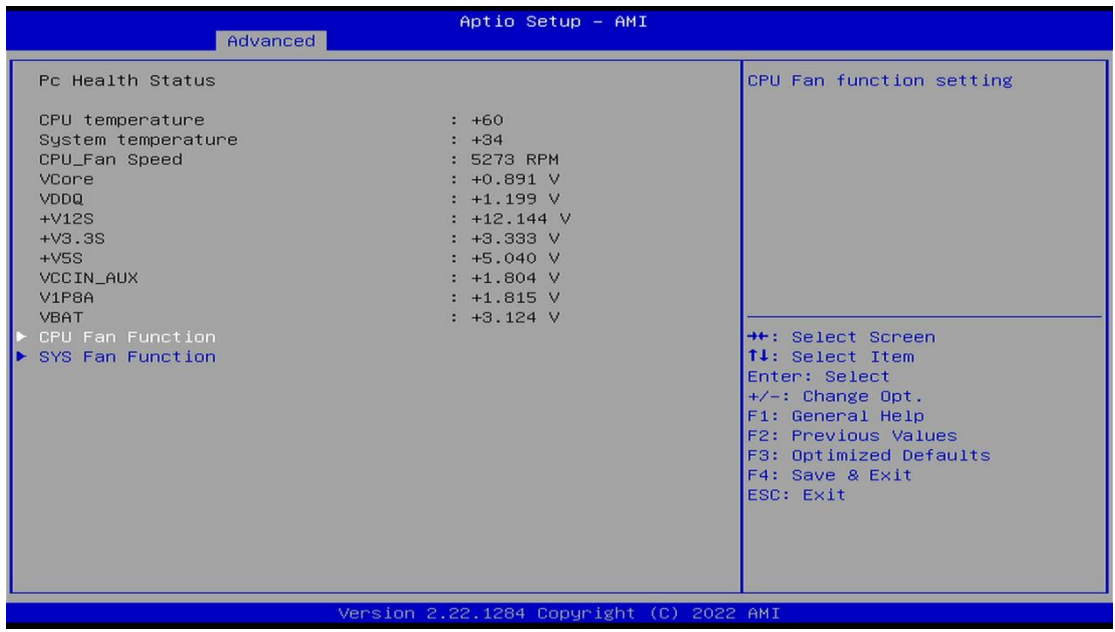

Notice: This bios displays the current CPU temperature.

**CPU\_FAN Function:** Select "Enable" to enable CPU\_ Intelligent speed regulation function of FAN FAN power supply.

**SYS\_FAN Function:** Select "Enable" to enable CPU\_ Intelligent speed regulation function of FAN FAN power supply.

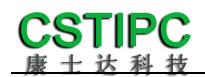

#### **3.Password setting function**

Enter the BIOS setting interface, select the<Security>option, and then set the superuser password and ordinary user password, as shown below:

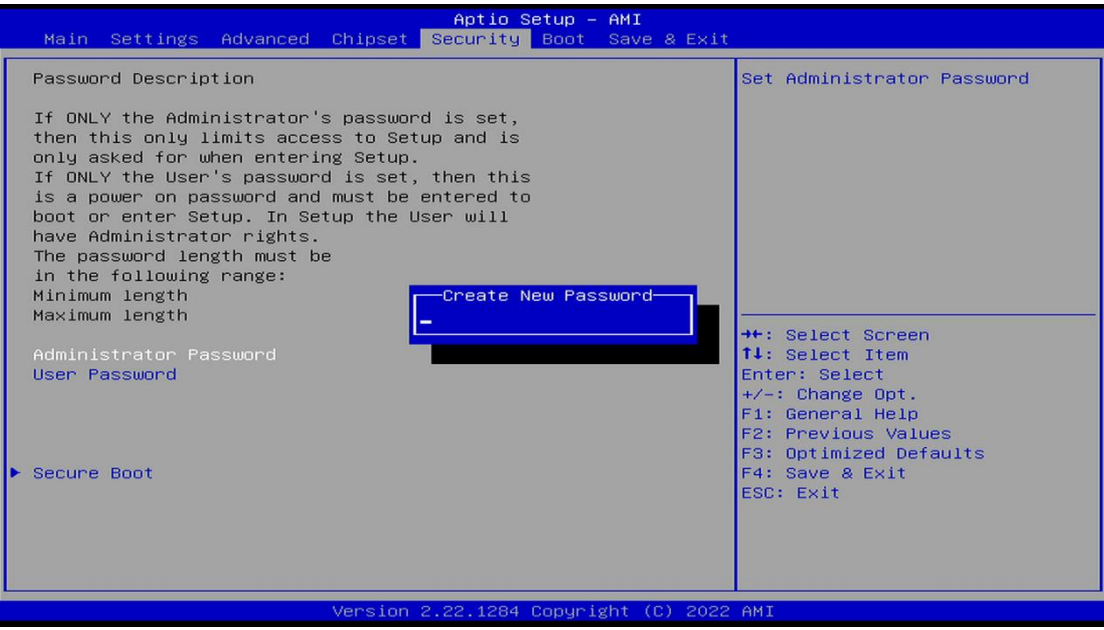

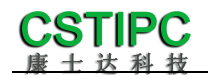

### **4.Optimize. Save settings**

Enter the BIOS setting interface, select the<Save&Exit>option to optimize. Save the settings, as shown below:

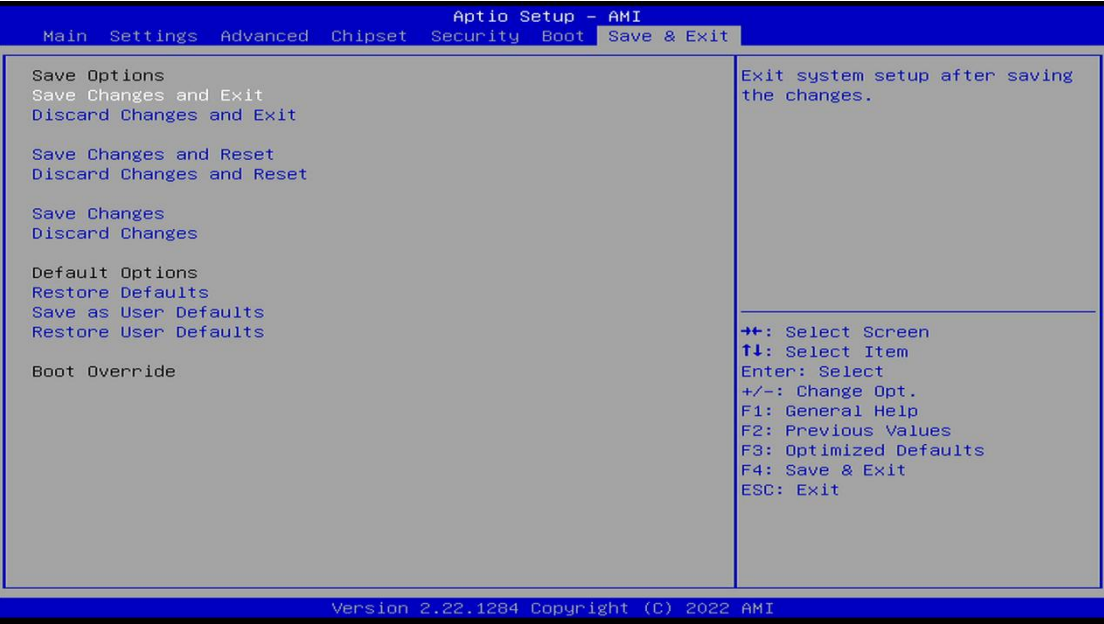

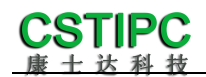

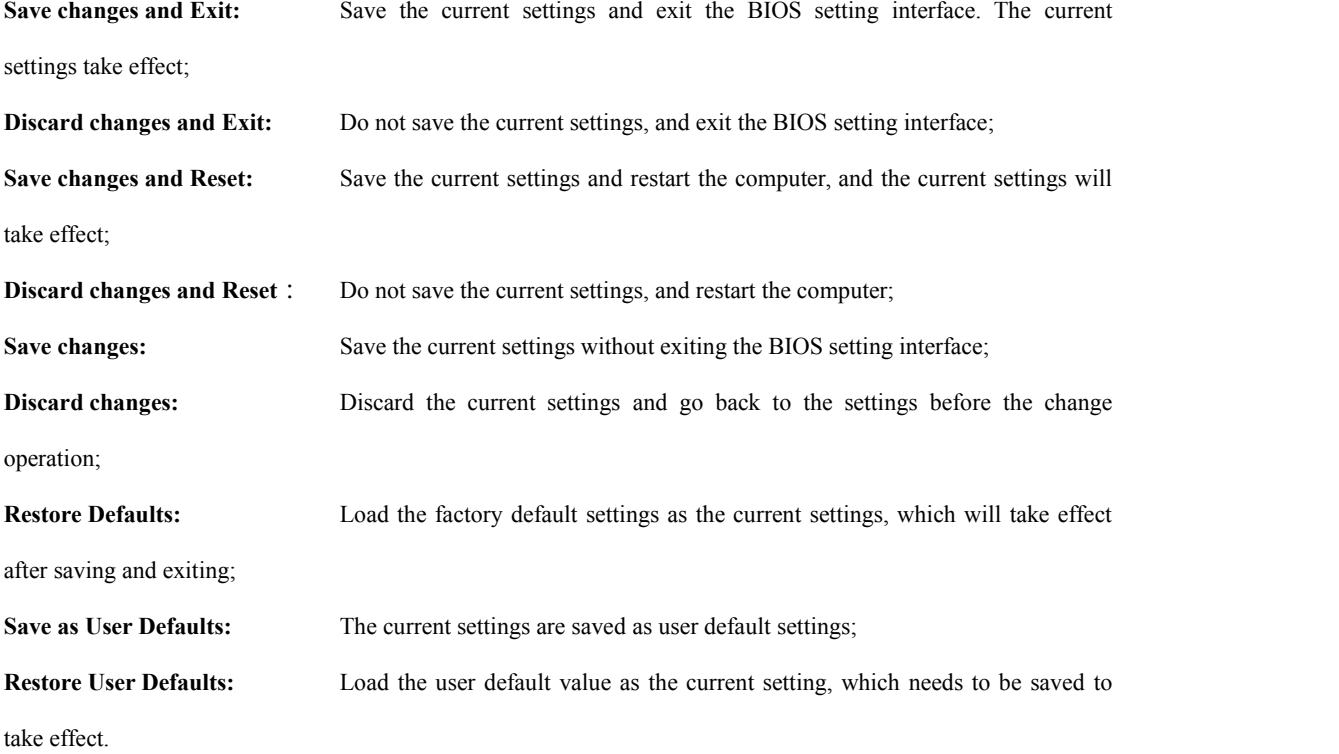

#### **Appendix: Introduction to related shortcut key functions**

- 1. Press F2 to enter BIOS when starting up;
- 2. Press F12 when starting up to call up the device boot menu;
- 3. After entering the bios interface, the shortcut key F9 is equivalent to initializing the BIOS setting value;
- 4. After entering the bios interface, F10 saves the settings and restarts;